# Technical Bulletin

**Bulletin No. 019 Rev B Subject: Central Users: Establishing Nominals in a Flow Max Group** 

**Page 1 of 2 Engineering Release: R. A. Olson Engineering Release Date: June 20, 2003** 

**Product Applicability: Evolution and DX2 Controllers Distribution: APPROVED FOR GENERAL RELEASE** 

### **1.0 Flow Max Group Definition**

A Flow Max Group is a multiple controller system; the configuration is comprised of one submaster and one or more satellites. This unique feature allows controllers to utilize a single point of connection to share devices (flow sensors, master valves, pumps, etc.) and intelligently manage system operation.

For more information on Flow Max refer to the Evolution DX2 User's Manual and Field Maintenance Guide, Appendix F.

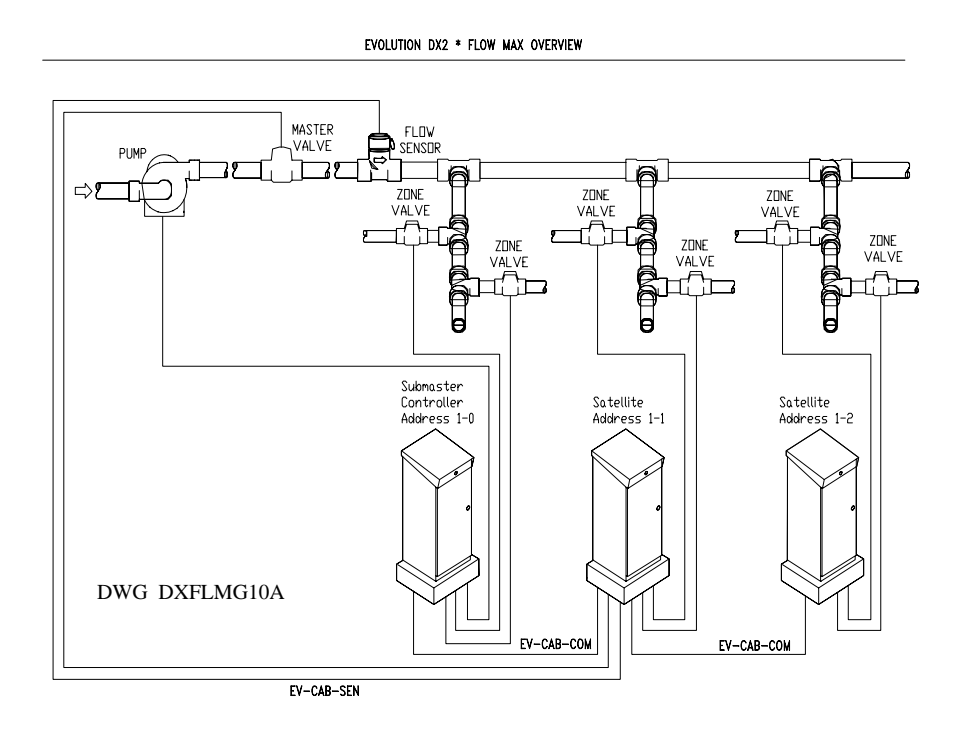

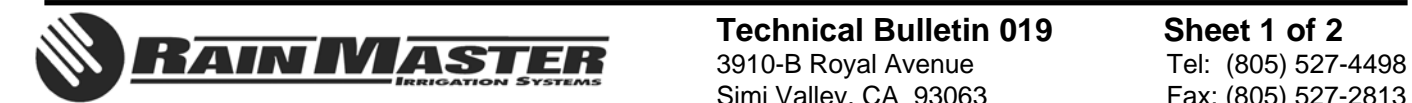

 **Technical Bulletin 019 Sheet 1 of 2** Simi Valley, CA 93063 Fax: (805) 527-2813

## **2.0 Establishing Nominal Flow Values from the Central Computer**

Assumption – The Flow Max Group has been properly configured, Flow meter(s) have been properly installed, K (constant) and Offset values have been entered, upper and lower limits have been entered (typical upper limit  $= 120\%$ , typical lower limit  $= 50\%$ ). Refer to the Evolution DX2 User's Manual and Field Maintenance Guide if necessary.

#### **NOTE: Establishing nominal flow values from the Central Computer, for a Flow Max Group; This CAN NOT be done using the Establish Nominals or the Scheduled Auto-Learn functions**

2.1 To establish the nominal flow values from the Central Computer, for a Flow Max Group, YOU MUST USE THE BLUE PANEL.

To initiate this process from the Central Computer, the sequence is – *Manual Operations, Blue Panel, select the Submaster of the Flow Max Group (address XXX-00*). The Blue Panel Menu will be displayed.

From the Blue Panel base menu, press *F1*, Then press *F5 = Setup*, Then press *F3 = Stations*, Then press *F3 = Auto Limits*, Then press *F3 = Auto Limits for All Satellites*.

2.2 When flows have been learned for ALL of the controllers in the Flow Max Group, you will need to upload the results to the Central Computer. The sequence is – *Maintenance, Flow Limits, select the Submaster of the Flow Max Group (address XXX-00*). Then select *Get Limits.* 

When the upload is complete you will see, *"Flow limits have been transferred"*, select *OK*. Observe - The *Lower* and *Upper* columns have been updated with the new values. The *Nominal* column will remain zero. You are required to manually update this column. This is easy to calculate if the lower limit was set to 50%, double the lower value and enter the result in the Nominal column.

When all stations have been updated, be sure to *Transfer learned (nominal) flows to station GPM*.

#### **NOTE: You may have to click OK to exit the flow limits menu and then reenter for the** *Transfer* **bar to become active. In response to "***Send Flow Limits to Satellite"***, select** *OK***.**

2.3 At the Evolution 2000 Central Control PC, repeat Section 2.2 for all of the other controllers in the Flow Max Group.

## **End of Bulletin**

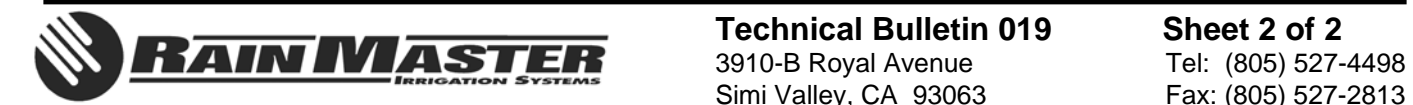